## 2020 级新生智慧树平台使用方法

## 一、注册登陆流程

1.手机端:

手机移动设备请到应用市场下载"知到"APP

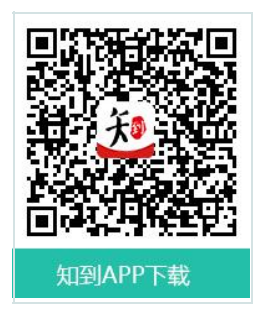

安装成功后打开,点击菜单【我的】,进入登录页面。点击【立即 登录】(注意 APP 叫知到,而非智慧树网),即可进行登陆操作。

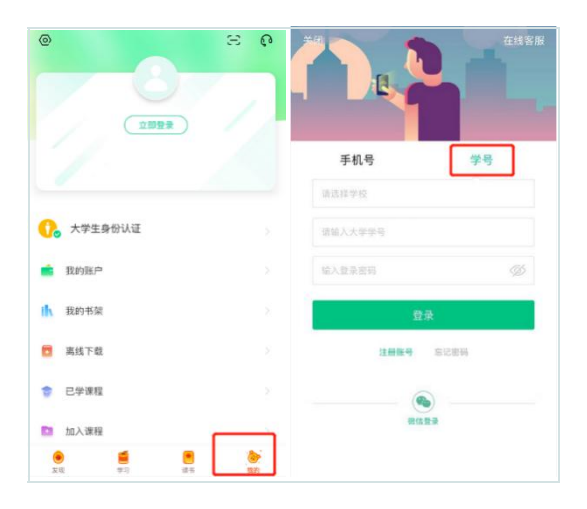

登陆时注意在【学号】菜单,选择所在学校江西财经大学,输入学 号和密码,初始密码为 **123456**。(如之前已经注册过智慧树账号则用注 册时绑定的手机号登入也可以)

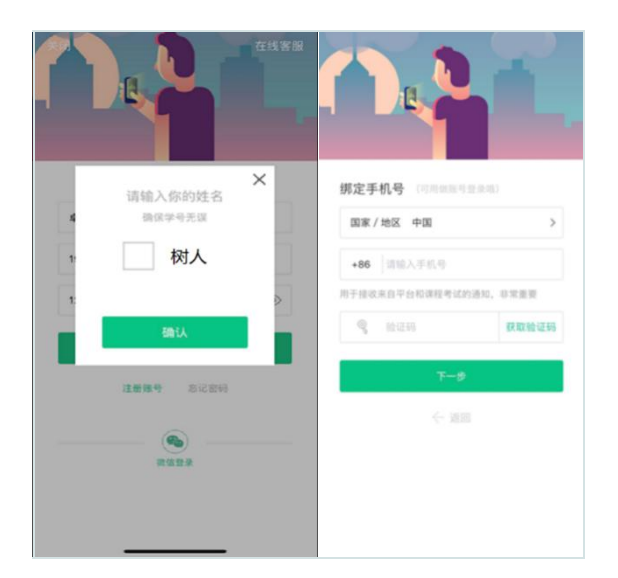

首次登陆的学生请输入你的姓名的第一个字给予验证。接着绑定您 的手机号码,下一步修改你的初始密码,以后手机号码就可以作为账户 直接登陆。

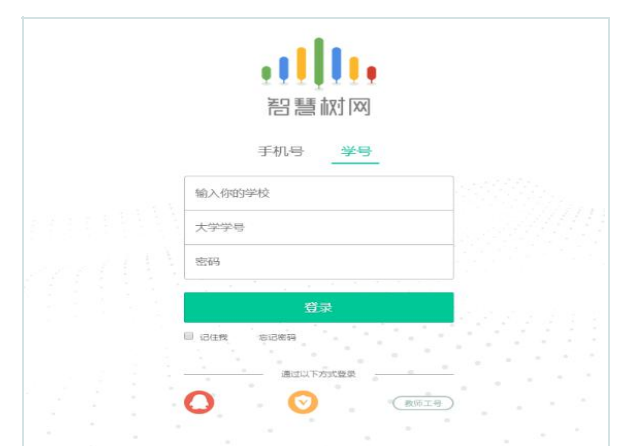

2.电脑网页端: 网址: [www.zhihuishu.com](http://www.zhihuishu.com/), 操作与 APP 一致, 登 录按钮在网页右上方。

## 二.具体操作演示

1.手机端:

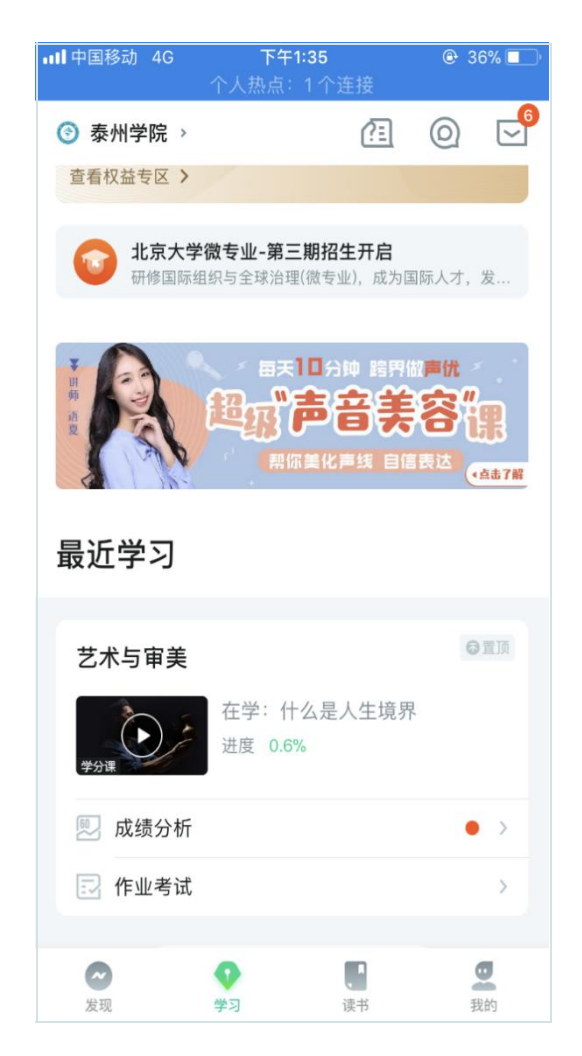

登陆成功后即可确认课程。

请在学习页面学分课进行学习,点击课程学习封面就可以学习在线 视频。在作业考试中完成章测试和期末考试。成绩分析可以看成绩比例 构成,得分等

2.电脑网页端:

登陆成功后即可确认课程,进入我的学堂页面。点击课程卡片可 以看到课程详情。

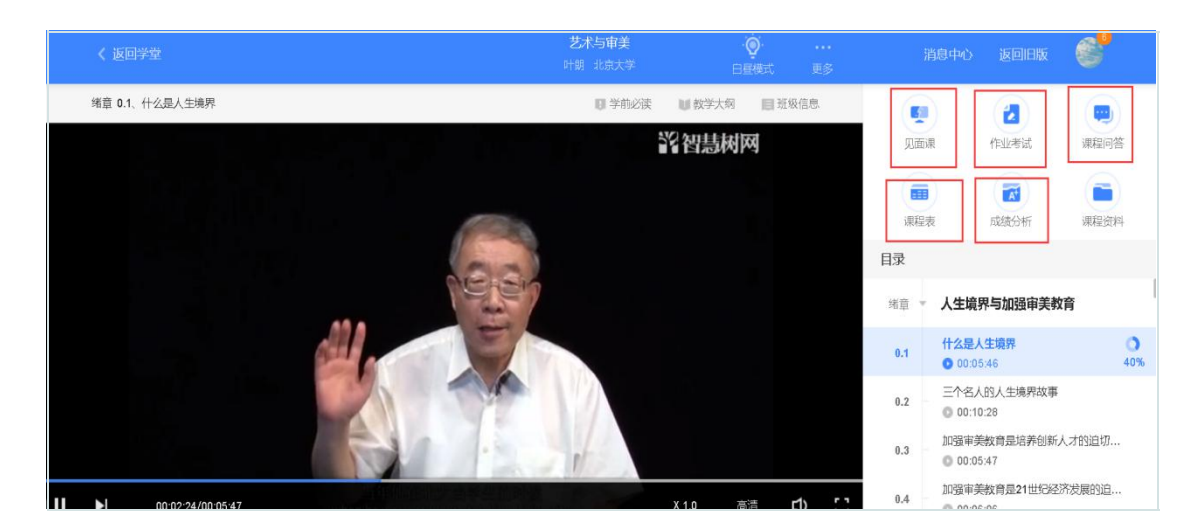

在课程详情右侧,可以进行课程教程学习。点击作业考试,可以完 成章节测试与期末考试。在成绩分析中可以查看实时学习进度与成绩。

## 三.温馨提示

1.需要在规定时间内完成相应的内容,学习时间截止前需要完成在 线视频观看和章测试。

2.每节视频打勾之后代表这一节看完了,快进拖动都不算进度。

3.如果忘记密码,请在登录界面下点击忘记密码并重置密码。

4.如果有问题及时询问 APP 或 PC 端在线客服来处理。点开客服聊 天界面,输入转人工三个字,等人工客服接待处理。